# YouTestMe

Instructions for Organizing Off-the-grid Testing

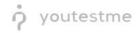

# **Table of Contents**

| 1 | Intr | oduc   | tion                                                        | 2 |
|---|------|--------|-------------------------------------------------------------|---|
|   | 1.1  | Off-   | the-grid Testing Sessions                                   | 2 |
|   | 1.2  | Syn    | chronizing the Results                                      | 3 |
| 2 | Con  | figuri | ing the Equipment                                           | 4 |
|   | 2.1  | Con    | figuring a Mobile Wi-Fi Router                              | 4 |
|   | 2.1. | 1      | Set Wi-Fi Router Name and Password                          | 4 |
|   | 2.1. | 2      | DHCP Setup on Mobile Wi-Fi router                           | 5 |
|   | 2.2  | Con    | figuring a Server Laptop - YouTestMe GetCertified Appliance | 6 |
|   | 2.2. | 1      | Hardware Requirements                                       | 6 |
|   | 2.2. | 2      | Network Configuration                                       | 6 |
|   | 2.3  | Con    | figuring Tablets - Devices for Test-taking                  | 8 |

# **1** Introduction

This document describes a procedure for using YouTestMe GetCertified knowledge examination platform for organizing off-the-grid testing in areas without electricity and Internet connection.

## 1.1 Off-the-grid Testing Sessions

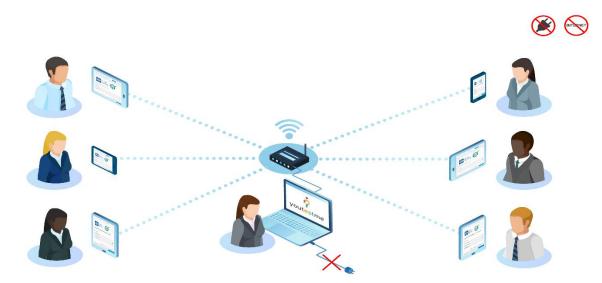

A typical workflow contains the following steps:

- 1. <u>Configure the necessary equipment</u> using this document (needs to be done only once):
  - a. A Wi-Fi router with a durable battery,
  - b. A laptop that will be a server for hosting YouTestMe GetCertified Virtual Machine (Server),
  - c. Tablets to be used by students for tests.
- 2. <u>Prepare the exam</u> on the instructor's laptop (or import it from the central server).
- 3. <u>Hand out the tablets</u> intended for test-taking to the students.
- 4. Start the testing session:
  - a. Students will access the application using a web browser (no need to install any additional software)
  - b. The instructor should have the monitoring panel opened to follow each test-attempt in real-time. From the monitoring panel, they will be able to pause the entire testing session or any test-attempt individually.
- 5. **Export the reports** from the instructor's laptop (and optionally import them into the central server).

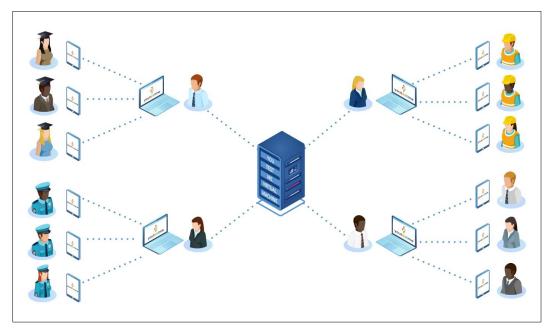

### **1.2 Synchronizing the Results**

After all of the testing sessions have been conducted, instructors can synchronize the data from various locations with the main server using a network connection (when available) or using the file exchange.

# 2 Configuring the Equipment

#### 2.1 Configuring a Mobile Wi-Fi Router

YouTestMe recommends TP-Link AC750 Wireless Wi-Fi Travel Router or router with similar characteristics.

This video link provides TP-Link AC750 installation and configuration instructions.

To extend laptop battery capacity, you can use <u>Powerbank</u> for powering the router (to preserve laptop battery).

#### 2.1.1 Set Wi-Fi Router Name and Password

- 1. Login to router **Settings** page and find **WLAN** settings
- 2. Go To WLAN Basic Settings
- 3. Set SSID to the desired network name
- 4. Set security mode to WPA-2-PSK and enter WPA pre-shared key bellow
- 5. Set **SSID Broadcast** to **Enable** so test-takers can find the Wi-Fi network easily

| Home Statistics                                   | SMS                 | USSD | Update                                                                                      | Settings | App Management                       |                                                                                     |  |  |
|---------------------------------------------------|---------------------|------|---------------------------------------------------------------------------------------------|----------|--------------------------------------|-------------------------------------------------------------------------------------|--|--|
| Quick Setup                                       |                     | V    | VLAN B                                                                                      | asic Set | ttings                               |                                                                                     |  |  |
| Dial-up                                           | 0                   |      | in David Cottingo                                                                           |          |                                      |                                                                                     |  |  |
| Wi-Fi Extender                                    | 0                   |      | If the Security mode is set to WEP, a wireless network adapter working in only 802.11n mode |          |                                      |                                                                                     |  |  |
| WLAN                                              | 0                   |      | may not be able to access the device.                                                       |          |                                      |                                                                                     |  |  |
| → WLAN Basic Settings                             | WLAN Basic Settings |      |                                                                                             |          |                                      |                                                                                     |  |  |
| WLAN Advanced Settings<br>WLAN MAC Filter<br>DHCP |                     |      | SSID:<br>Security mode:<br>WPA pre-shared key:                                              |          | Network Name WPA2-PSK  Show password |                                                                                     |  |  |
| Security O                                        |                     |      |                                                                                             |          |                                      |                                                                                     |  |  |
| System                                            | 0                   |      | SSID Broad                                                                                  | cast:    |                                      | is disabled, you must enter a valid SSID to ork. For details, see the <u>Help</u> . |  |  |
|                                                   |                     |      |                                                                                             |          |                                      | Apply                                                                               |  |  |

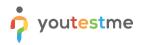

#### 2.1.2 DHCP Setup on Mobile Wi-Fi router

- 1. Login to router **Settings** page and find **WLAN** settings
- 2. Go to the DHCP setup and ensure that the DHCP server is set to Enable
- 3. Set **IP address** to **192.168.1.1**
- 4. Set **DHCP range** to cover a number of students taking an exam (e.g., if 100 students are taking an exam at the same time, cover at least 100 IPs with DHCP IP range)
- Apply and save settings. The router will restart, and after that, you can access it using IP 192.168.1.1

| Home : Statistics : SMS : Upo | late   Settings   App Ma | nagement                       |
|-------------------------------|--------------------------|--------------------------------|
| Quick Setup                   | DHCP                     |                                |
| Dial-up 0                     |                          |                                |
| Wi-Fi Extender                | IP address:              | 192.168.1                      |
| WLAN O                        | DHCP server:             | S Enable Disable               |
| WLAN Basic Settings           |                          |                                |
| WLAN Advanced Settings        | DHCP IP range:           | 100 to 200                     |
| WLAN MAC Filter               |                          | 192.168.1.100 to 192.168.1.200 |
| →DHCP                         |                          |                                |
| Security                      | DHCP lease time (s):     | 86400 (86400-604800)           |
| System O                      |                          |                                |
|                               |                          |                                |
|                               |                          | Apply                          |

## 2.2 Configuring a Server Laptop - YouTestMe GetCertified Appliance

#### 2.2.1 Hardware Requirements

Before configuring a network for off-the-grid testing, the administrator should get familiar with YouTestMe's <u>Installation and Support Manual</u>. It is assumed that laptop hosting YouTestMe GetCertified application meets the following Hardware Requirements.

| Hardware                 | Minimum      | Recommended  |
|--------------------------|--------------|--------------|
| СРО                      | 2 VCPU Cores | 4 VCPU Cores |
| RAM                      | 12 GB        | 20 GB        |
| HDD or SSD (recommended) | 170 GB       | 370 GB       |
| Network Connection       | Yes          | Yes          |

\*Note that the requirements above differ from the ones in the installation manual where you can see the parameters for YouTestMe Virtual Machine.

\*\*YouTestMe Virtual Machine should have a minimum of 2 virtual CPU cores assigned. This is required by the Linux operating system within a virtual machine.

#### 2.2.2 Network Configuration

- 1. Connect host computer to Mobile Wi-Fi Router using wireless
- 2. Start GetCertified Virtual Appliance
- 3. Login to Virtual Appliance as user "root"
- 4. Access Network Manager using Wired Settings

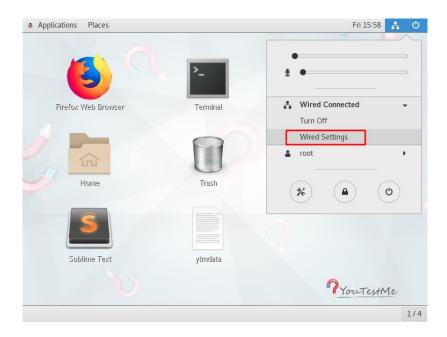

- 5. Set Gateway IP to 192.168.1.1 (the same as in DHCP Setup on Mobile Wi-Fi router)
- 6. Set **Subnet Mask** to **255.255.255.0**
- Set address in the range covered by router IP address range (e.g., if the router is configured with IP address and DHCP IP range as mentioned above, you can choose an address from "192.168.1.2-192.168.1.255". It is good practice to keep static IPs out of the DHCP range. The address 192.168.1.90 would be the right choice.)

| Applications   | Places Settings                              |                  |                             | Fri 16:00 | A | Ċ   |
|----------------|----------------------------------------------|------------------|-----------------------------|-----------|---|-----|
| Q Se           | Cancel                                       | Wired            |                             | Apply -   | ۰ | ×   |
| ङ় Wi-Fi       | Details Identity                             | IPv4 IPv6 Securi | ty                          | <b>•</b>  |   |     |
| Bluetooth      | IPv4 Method                                  | Automatic (DHCP) | C Link-Local Only           | +         |   |     |
| Background     |                                              | 🖲 Manual         | <ul> <li>Disable</li> </ul> | •         |   |     |
| Notification   | Addresses<br>Address                         | Netmask          | Gateway                     | +         |   |     |
| Q Search       | 192.168.1.100                                | 255.255.255.0    | 192.168.1.1                 | 0         |   |     |
| 🖾 Region & L   |                                              |                  |                             | 8         |   |     |
| 🚯 Universal A  | DNS                                          |                  | Automatic ON                |           |   |     |
| ‡)s Online Acc | Online Acc Separate IP addresses with commas |                  |                             |           |   |     |
| 👑 Privacy      | Routes                                       |                  | Automatic ON                |           |   |     |
| < Sharing      | Address                                      | Netmask          | Gateway Metri               |           |   |     |
| 1949 Settings  |                                              |                  |                             |           |   | 1/4 |

8. More information about network settings can be found in document <u>Installation and Support</u> <u>Manual</u> - "Network Configuration."

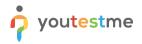

## 2.3 Configuring Tablets - Devices for Test-taking

- 1. Provide students with Wi-Fi credentials to connect using wireless
- 2. On tablet/phone, go to settings and select **Network & internet**

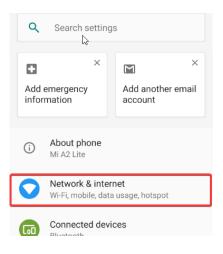

3. Toggle Wi-Fi to ON (if it is turned OFF) and tap on Wi-Fi

| ~ | Network &           | internet | ۹ |
|---|---------------------|----------|---|
| • | <b>Wi-Fi</b><br>Off | ←        |   |
|   | ork                 |          |   |

4. Select the provided network name, enter the pre-shared key, and tap on CONNECT.

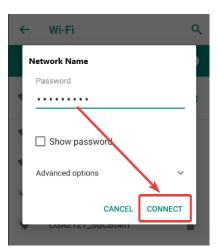

5. At this time, students can access the application by entering the following address in web browsers: <a href="https://www.certified\_virtual\_Appliance\_IP>:9001"><a href="https://www.certified\_virtual\_Appliance\_IP>:9001"></a>